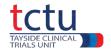

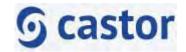

# **GREAT-2**

# **Castor Data Entry Guidelines**

Version: V1

**Effective Date:** 01/06/2023

**Intended User(s):** DMT / TMT / Site staff

**Author / Role:** Melanie Sturgess / Database Manager

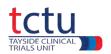

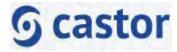

| 1.  | GETTING STARTED WITH THE CASTOR DMS |    |
|-----|-------------------------------------|----|
| 2.  | MY STUDIES PAGE                     |    |
| 3.  | ADDING A NEW PARTICIPANT            |    |
| 4.  | PARTICIPANTS PAGE                   |    |
| 5.  | DATA ENTRY                          |    |
| 6.  | REPEATING DATA                      | 1  |
| 7.  | MISSING DATA                        | 10 |
| 8.  | MISSING VISITS                      | 1  |
| 9.  | QUERIES                             | 18 |
| 10. | VISUAL VERIFICATION                 | 20 |

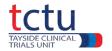

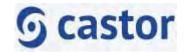

# 1. Getting Started with the Castor DMS

# **Logging into Castor**

You will be contacted by the TCTU Data Management Team who will give you access to the Castor TEST Data Management System (DMS).

You will then receive an email from Castor.

Your email address is your username.

To log in to the Castor TEST DMS go to https://uk.castoredc.com/

Select your region - UK.

Enter your username and password.

All users should log out after each session by clicking the **Account** icon at the bottom left of the page and clicking **Log out.** 

Castor users will automatically be logged out after 20 min of inactivity.

The GREAT-2 TEST database is for training, the GREAT-2 LIVE database is for real participants taking part in the trial.

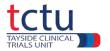

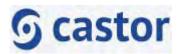

# 2. My Studies page

After logging in to Castor the **My Studies** page will be displayed:

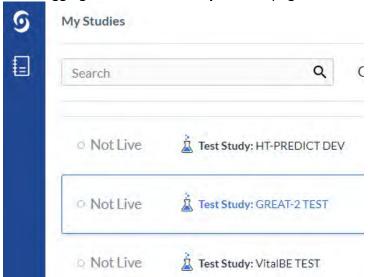

Click on the trial where you want to enter data.

To return to **My Studies** page from any other page, click either or at the top left of the screen.

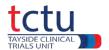

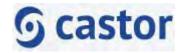

# 3. Adding a new participant

To add a new participant to the database, click + New at the top of the participants table.

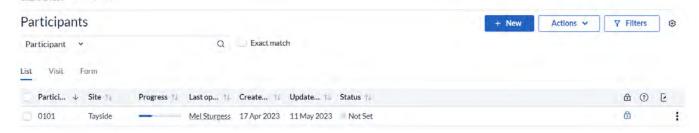

# The Create New Participant dialogue box will open:

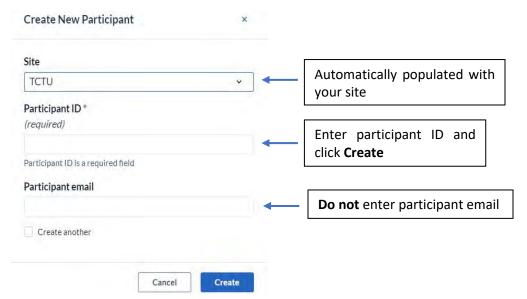

#### **Participant ID:**

The number of digits in a participant ID for this trial is 4 digits.

The **first part** is the site number.

The **second part** is the participant number.

For example, if the participant ID was 4 digits long, the site number could be **01** and the participant number could be **01**, resulting in the full participant ID being **0101**.

This means participant **01** is the first participant at site **01**.

There should **not** be a space or dash between site number and participant number.

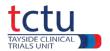

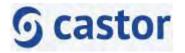

# 4. Participant ID must be the same as used to randomise that participant on TRuST. Participants Page

After selecting your trial on the **My Studies** page, the **Participants** page will be displayed.

This displays a list of participants with various ways of viewing the participants:

- List shows a list of participants with various details
- Visit shows the progression of each participant at each visit
- Form shows the progression of each participant within each form

In the **Progress** column a blue bar means that data entry is incomplete for that participant and a green bar means that data entry is complete. At the end of the trial all participants must have a green progress bar.

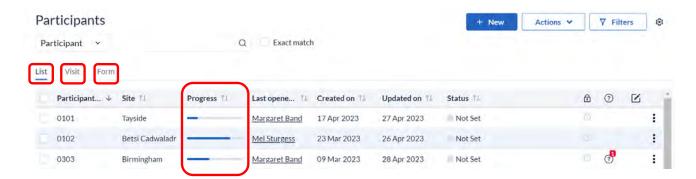

From any data entry page click **Back to participants** at the top left of the screen to return to the **Participants** page

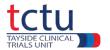

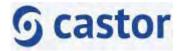

# 5. Data Entry

### **Selecting a Participant**

From the Participants page, select a participant by clicking on it.

A pre-existing participant might open at the last point of data entry, but a newly created participant will open at Visit 1.

After successfully creating a new participant, you will see a view like the one below. This is the default data entry page for a new participant.

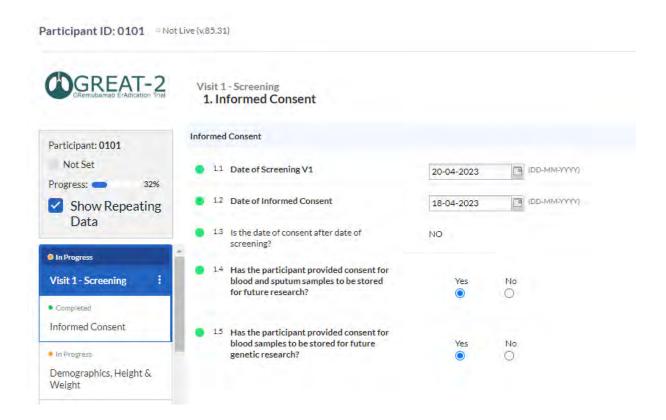

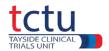

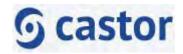

#### Visits, Forms and Fields

Data entry consists of:

**Visits** e.g. Visit 1 - Screening (blue box) - visits contain forms.

Forms e.g. Informed Consent (white box) - forms contain fields.

Fields e.g. Date of Screening V1.

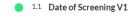

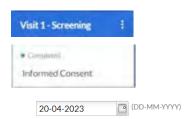

There is also a visit named **Completion of Trial/Early Withdrawal**.

This is not a trial visit but is a mandatory form which **must** be completed for every participant when they complete or withdraw from the trial.

Each visit, form and field have icons which indicate the progress of data entry

Completed – green In progress – orange Not started – clear

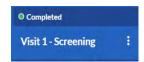

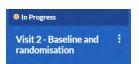

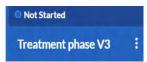

Click on appropriate **Visit**. Click on appropriate **Form**. Enter data for each **Field**.

Some fields have the (i) icon

Clicking on this provides additional information relevant to the field.

After data is entered, Castor performs validation checks. If there is something inconsistent with the data, an error will appear in an orange box underneath the affected field. Here are 2 examples of error messages:

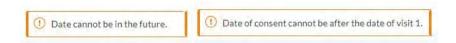

It is important to address the error message before continuing.

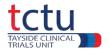

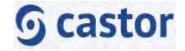

If the data is correct but an error message still shows, add a comment by clicking on the cogwheel to the right of the field to explain that the entered data is correct.

- Click the cogwheel to the right of the field
- Select Comments
- Enter New comment, e.g. age is correct
- Click Add comment
- Click Close

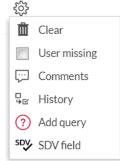

<u>It is important that error messages are not ignored</u> – make sure they are addressed as they appear, this will avoid data queries being raised.

#### **Dates**

Dates will normally be entered using the format **DD-MM-YYYY**.

For date fields that do not have a calendar icon next to the field, it is possible to enter a partial date.

If the day or month of a date is unknown, enter NK in the respective partial date field.

For example, an unknown day in June 2022 would be entered NK-06-2022.

#### **Range Error Messages**

Out-of-range error messages appear in RED text directly below the affected field.

Review the entered data and correct if necessary.

If the data is correct but out-of-range, add a comment to explain that the entered data is correct.

Out-of-range values cannot be saved in the field, they can only be recorded in a comment.

Navigating away from the form results in the data being automatically deleted from the field.

Example of a range error:

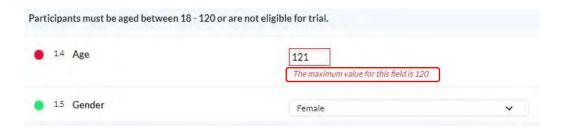

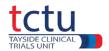

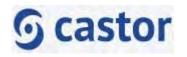

#### **Calculation Fields**

Calculation fields are automatically populated once data has been added to a field(s).

They may be used to generate error messages

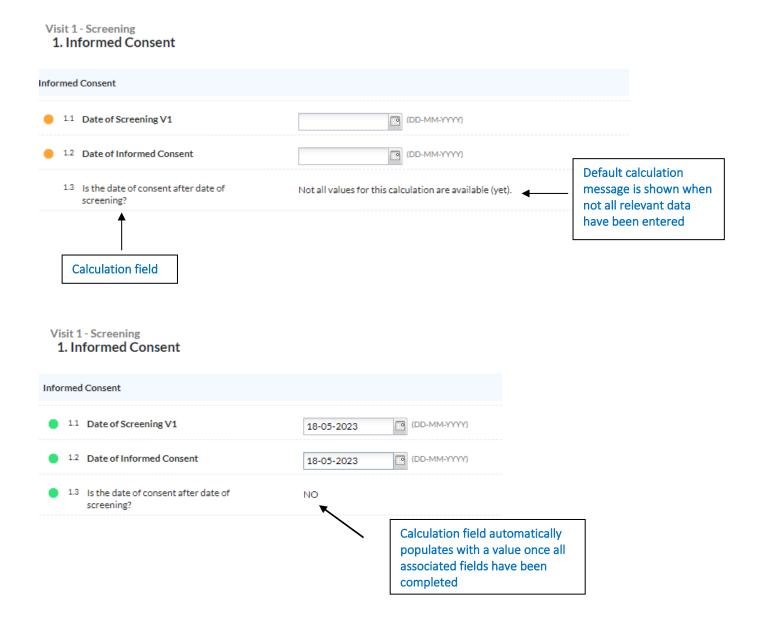

If a calculation field does not populate as expected or generates an error message incorrectly:

- Refresh the page
- If the problem persists, contact the DMT

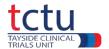

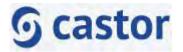

# 6. Repeating Data

Whilst the main structure of the database is made up of **visits** and **forms**, the system also contains **REPEATING DATA**.

Repeating Data forms are used to either capture data that is recorded for several trial visits or not strictly connected to a visit at all.

#### Examples:

- Blood results
- Adverse Events
- Concomitant Medications
- Vital Signs
- Unscheduled Visits
- Discontinuation of Trial Medication

Below is an example of how to complete an AE Repeating Data.

Click the Adverse Events/Concomitant Medications form.

Click Add measurement.

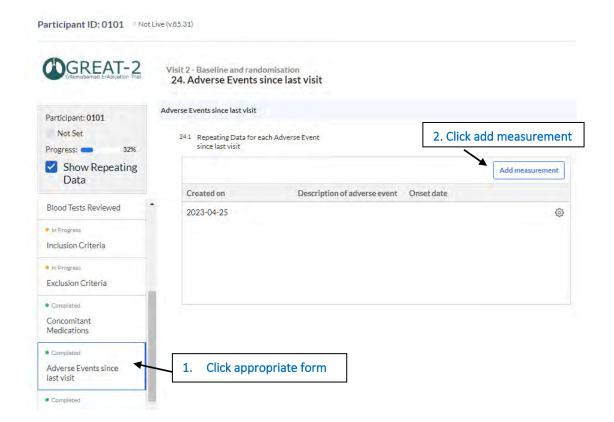

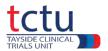

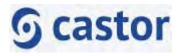

The page will automatically redirect to the newly created AE repeating data, as shown below.

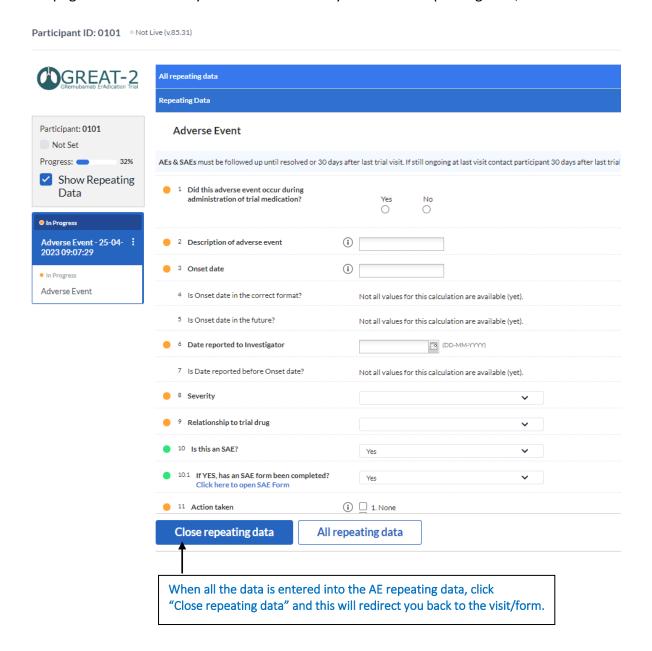

After clicking on **Close repeating data**, the recently added AE repeating data will now appear in the AE table.

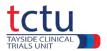

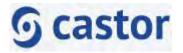

Some repeating data can also be added via **REPEATING DATA BUTTONS**. An example of this is shown in the Questionnaires form below.

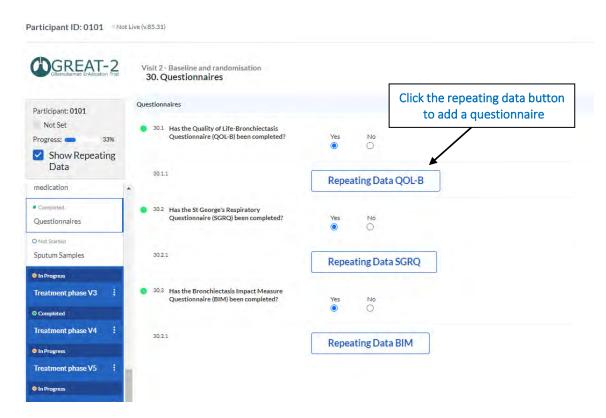

After clicking the repeating data button, the following message box will appear. Click **Create** to generate a Questionnaire repeating data. Do not change the custom name.

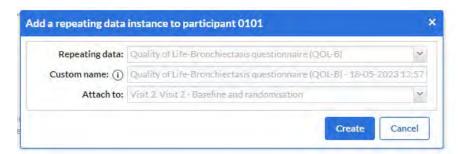

When data have been entered for this questionnaire, click on the **Close repeating data** button. This will redirect you back to the visit/form from before.

Repeating data should be created from the appropriate visit.

Repeating data for **Discontinuation of Trial Medication** should be created thus:

Click **Repeating Data** (top left of screen)  $\rightarrow$  click **Add a repeating data instance**  $\rightarrow$  select the required repeating data, e.g. **Discontinuation of Trial Medication**  $\rightarrow$  click Create  $\rightarrow$  the repeating data form will open.

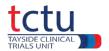

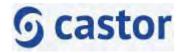

# Accessing previously created repeating data

Select the correct trial from the **My Studies** page.

Select the correct participant.

Click **Repeating Data** from the top left of the screen.

The All Repeating Data page will be displayed (below).

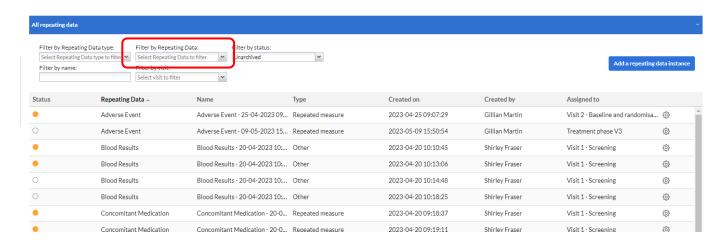

You can either choose the repeating data of interest by clicking it or use **Filter by Repeating Data** to select the repeating data you wish to view.

# **Archiving Repeating Data Created in Error**

Repeating data which are created in error can be removed by the data entry user using Castor's archiving function. Below is an example of how to archive repeating data created in error.

- Navigate to the participant's Repeating data section
- Click the cogwheel to the right of the repeating data to be archived.
- Select Archive repeating data
- Enter a reason for archiving
- Click Archive
- The archived repeating data will disappear.
- Archived repeating data can be viewed by selecting **Archived** from the **Filter by status** menu and unarchived by clicking **Unarchive** repeating data from within the cogwheel (below).

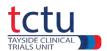

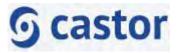

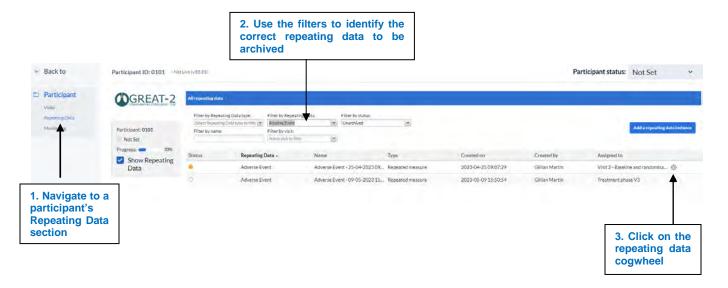

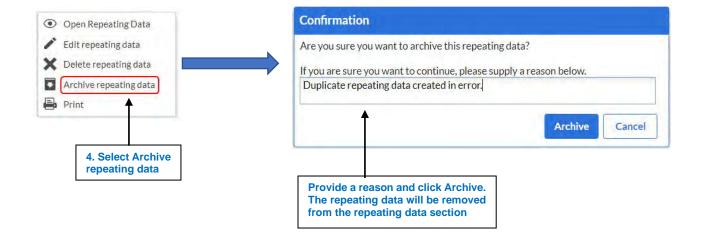

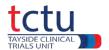

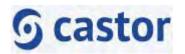

# 7. Missing Data

Missing data can either be missing and is able to be retrieved or missing and is never going to be available.

Missing data that can be retrieved should be retrieved and entered into the database.

Missing data that is never going to be available could be because a piece of equipment failed and no data was collected for example. In this case, the **User Missing** function should be used. For example, blood pressure was not measured because no Bp monitor was available.

Mandatory fields will not be marked as complete unless data is entered or marked as User Missing. This will also affect the completion of the participant's progress bar in the participants view.

Click the cogwheel of the right of the missing data field and select **User missing** 

#### 1. Vital Signs Please record the most recent values for Screening/Randomisation. For follow-up, please record results closest to 8am. T Clear User missing 2 Is the pulse value within the expected Click the cogwheel and Not all values for this calculation are available (yet). Comments range? select User missing Se Audittrali 3 Blood Pressure systolic mmHg 120 (?) Queries

The field will be greyed out and a User Missing icon added to the field.

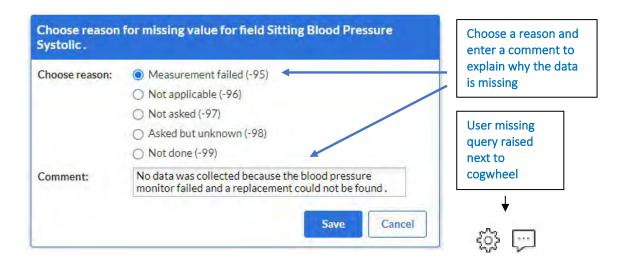

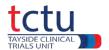

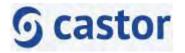

# 8. Missing visits

Where a scheduled visit (either in person or remotely, e.g. a telephone visit) has been missed, notify the Trial Management Team and record in Castor as follows:

- Missed scheduled visits should be recorded by adding a Comment to the first field for that visit
- Do **not** record any data for the visit
- This will result in the visit being marked as complete

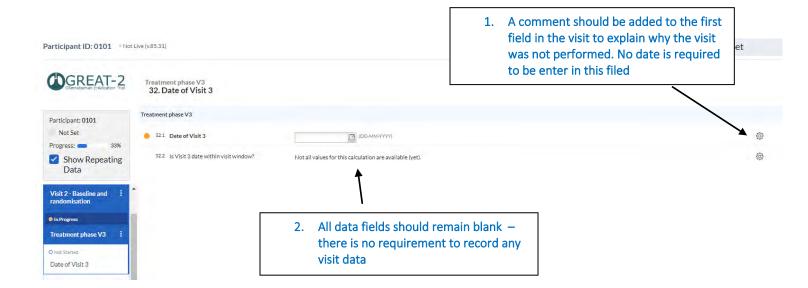

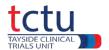

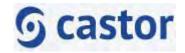

# 9. Queries

The Data Management Team will raise queries against participants where data needs to be checked or confirmed.

Participants with outstanding data queries can be identified on the **Participants** page.

The number in the red box in the Queries column ( ② ) shows the number of outstanding queries per participant.

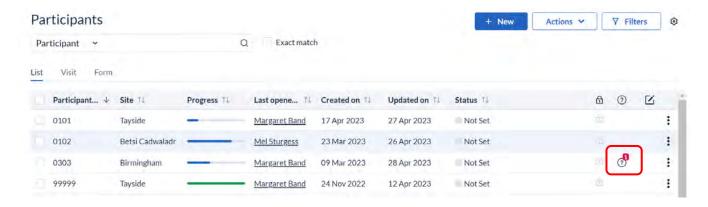

To see all the queries for a particular participant, click on the participant on the Participants page and then click **Monitoring** and then **Queries** from the left side. This will display all queries for a single participant.

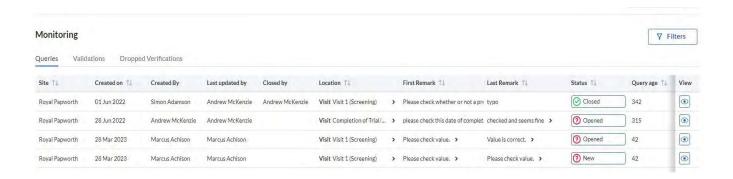

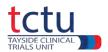

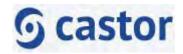

To see all the queries for a particular trial, select the trial and without opening a particular participant, click **Monitoring** on the left of the screen and then **Queries** (below).

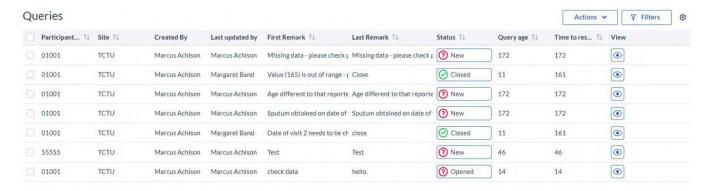

To view or reply to a query, click

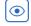

Click query icon next to the field

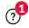

Add Remark.

Click Save changes.

Do not change the status of the query.

The DMT will review the query.

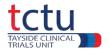

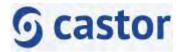

#### 10. Visual Verification

When data has been entered into the database, **Visual Verification** of the data is required to confirm that the data is correct, and that all data have been entered.

Visual verification consists of the data entry person checking that the entered data has been correctly transcribed from source data.

The data points to be visually verified for this trial are listed below:-

- Adverse events
- Blood tests reviewed
- Exacerbation recording
- Administration of trial medication
- Discontinuation of trial medication (if appropriate)
- Completion/Early withdrawal form
- Spirometry

Visual verification will be performed by the data entry person at the point of data entry.

Visual verification can be carried out per visit, per form or per field.

# Verifying a Visit/Form

- Navigate to the completed visit/form to be visually verified
- Click the 3 dots next to the **visit/form** to be visually verified
- Select Custom verification

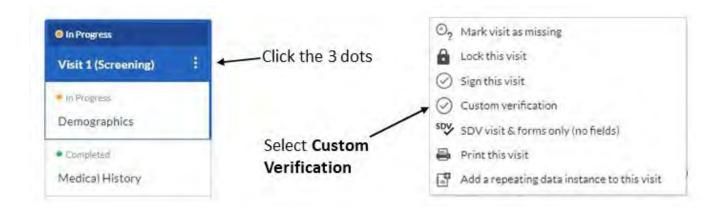

The Data Verification dialogue box will open.

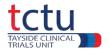

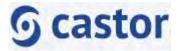

Select Visual Verification.

Select No.

Click OK.

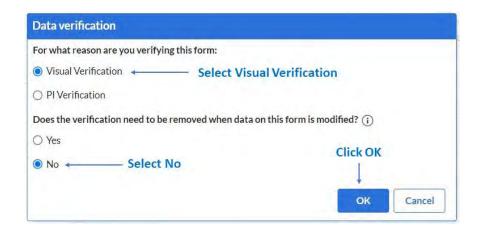

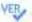

A banner will be displayed at the top of the page to confirm it has been visually verified.

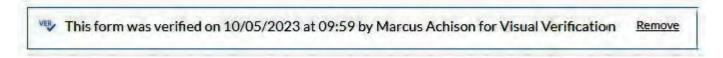

Repeating data can be visually verified in the same way.

Open participant  $\rightarrow$  click Repeating Data (top left of page)  $\rightarrow$  click the required repeating data  $\rightarrow$  click the 3 dots  $\rightarrow$  select Custom verification  $\rightarrow$  select Visual Verification  $\rightarrow$  No  $\rightarrow$  OK

Visual Verification of the required data is a critical process in data entry. The database cannot be locked until the required data have been visually verified.

If you have any questions, contact the TCTU Data Management Team at great-2-dm@dundee.ac.uk